### **Oracle Utilities Digital Asset Cloud Service Integration to Oracle Utilities Grid Edge Distributed Energy Resources Management System**

Configuration Guide

Release 22C

**F75932-01**

January 2023

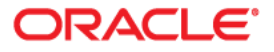

Oracle Utilities Digital Asset Cloud Service Integration to Oracle Utilities Grid Edge Distributed Energy Resources Management System Configuration Guide, Release 22C

[Copyright © 2000, 2023 Oracle and/or its affiliates.](https://docs.oracle.com/cd/E23003_01/html/en/cpyr.htm)

# **Contents**

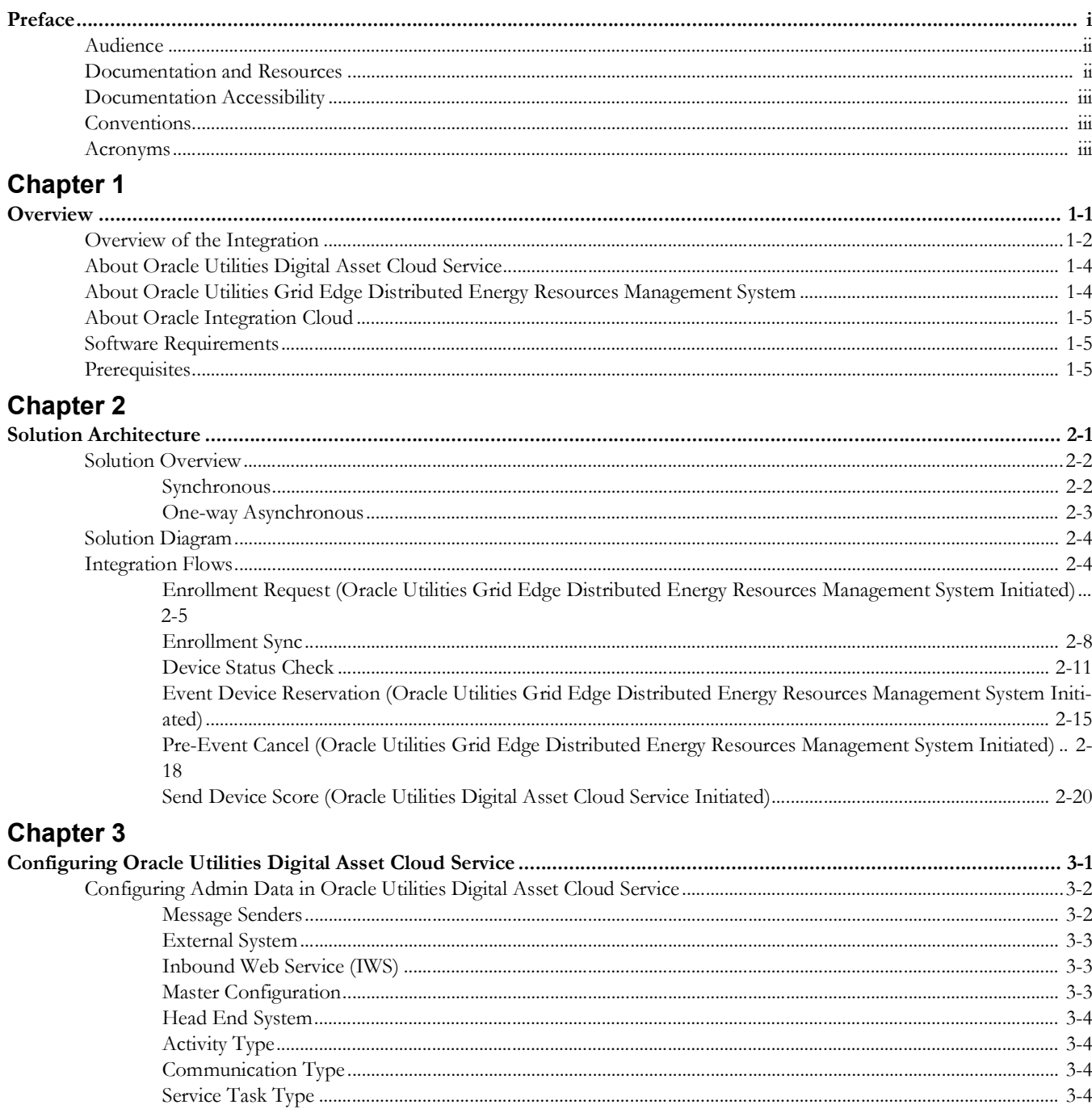

![](_page_3_Picture_6.jpeg)

# **Preface**

<span id="page-4-1"></span><span id="page-4-0"></span>Welcome to the Oracle Utilities Digital Asset Cloud Service Integration to Oracle Utilities Grid Edge Distributed Energy Resources Management System Configuration Guide.

The preface includes the following:

- [Audience](#page-5-0)
- [Documentation and Resources](#page-5-1)
- [Documentation Accessibility](#page-6-0)
- [Conventions](#page-6-1)
- [Acronyms](#page-6-2)

# <span id="page-5-0"></span>**Audience**

This document is intended for anyone implementing the Oracle Utilities Digital Asset Cloud Service integration with Oracle Utilities Grid Edge Distributed Energy Resources Management System.

# <span id="page-5-2"></span><span id="page-5-1"></span>**Documentation and Resources**

For more information regarding this integration, foundation technology and the edge applications, refer to the following documents:

### **Product Documentation**

![](_page_5_Picture_160.jpeg)

### **Additional Documentation**

![](_page_5_Picture_161.jpeg)

# <span id="page-6-0"></span>**Documentation Accessibility**

For information about Oracle's commitment to accessibility, visit the Oracle Accessibility Program website at http://www.oracle.com/pls/topic/lookup?ctx=acc&id=docacc.

#### **Access to Oracle Support**

Oracle customers have access to electronic support for the hearing impaired. Visit: http://www.oracle.com/pls/topic/lookup?ctx=acc&id=info or http:// www.oracle.com/pls/topic/lookup?ctx=acc&id=trs

# <span id="page-6-1"></span>**Conventions**

![](_page_6_Picture_121.jpeg)

The following text conventions are used in this document:

# <span id="page-6-2"></span>**Acronyms**

The following terms are used in this document:

![](_page_6_Picture_122.jpeg)

# **Chapter 1**

# **Overview**

<span id="page-7-1"></span><span id="page-7-0"></span>This chapter provides an overview about the integration between Oracle Utilities Digital Asset Cloud Service and Oracle Utilities Grid Edge Distributed Energy Resources Management System using Oracle Integration Cloud. It focuses on software requirements, Oracle Integration Cloud, and business standpoint of the integration.

The chapter focuses on the following:

- [Overview of the Integration](#page-8-0)
- [About Oracle Utilities Digital Asset Cloud Service](#page-10-0)
- [About Oracle Utilities Grid Edge Distributed Energy Resources Management](#page-10-1)  [System](#page-10-1)
- [About Oracle Integration Cloud](#page-11-0)
- [Software Requirements](#page-11-1)
- **[Prerequisites](#page-11-2)**

# <span id="page-8-0"></span>**Overview of the Integration**

The Oracle Utilities Digital Asset Cloud Service integration to Oracle Utilities Grid Edge Distributed Energy Resources Management System component facilitates the exchange of information related to controllable devices at a customer's premise. This integration can be leveraged to support customer enrollment, unenrollment, controllable device replacement, and program event participation.

Typically, enrollment requests for customer-owned controllable devices originate through external entities like energy aggregators or head-end system providers. Oracle Utilities Grid Edge Distributed Energy Resources Management System will receive them via Oracle Utilities Live Energy Connect (LEC). This pre-built integration will facilitate the transfer of these enrollment requests to Oracle Utilities Digital Asset Cloud Service where these are validated, and the relationship is established between the existing customer, their controllable device, and the associated program.

**Note**: The initial release is focused on supporting enrollments for customer-owned demand-response devices like Smart Thermostats.

The controllable device setup step within the enrollment process in Oracle Utilities Digital Asset Cloud Service will initiate a Device Status Check request to Oracle Utilities Grid Edge Distributed Energy Resources Management System. On receipt of the request Oracle Utilities Grid Edge Distributed Energy Resources Management System will retrieve the most recent communication status stored for the controllable device and pass it to Oracle Utilities Digital Asset Cloud Service. This request and response will follow an asynchronous pattern to cater to the lag in receiving the controllable device's status. The same integration flow will also be used when a contact center agent initiates a Device Status Check request from Oracle Utilities Digital Asset Cloud Service to troubleshoot a non-responsive device.

A separate synchronization process is used to update Oracle Utilities Grid Edge Distributed Energy Resources Management System on the back of a successful program enrollment of a customer and their controllable device in Oracle Utilities Digital Asset Cloud Service. A mandatory pre-requisite for this synchronization integration flow to be successful is that Oracle Utilities Grid Edge Distributed Energy Resources Management System already has the customers contact and location information synchronized from the Customer Information System. Like enrollments, customer unenrollment's and controllable device replacements initiated in Oracle Utilities Digital Asset Cloud Service will also result in the same synchronization integration being triggered to notify Oracle Utilities Grid Edge Distributed Energy Resources Management System that the impacted controllable devices are no longer available.

To enable Oracle Utilities Grid Edge Distributed Energy Resources Management System to call upon the most eligible set of controllable devices for a program event Oracle Utilities Digital Asset Cloud Service will periodically publish a score value, along with an eligibility flag that it computes and maintains for each controllable device associated to an active program. The pre-built integration will facilitate the scheduled transfer of device score file generated by Oracle Utilities Digital Asset Cloud Service to Oracle Utilities Grid Edge Distributed Energy Resources Management System.

For all program events created in Oracle Utilities Grid Edge Distributed Energy Resources Management System, the integration will facilitate the transfer of the event details and the list of devices reserved for that program event to Oracle Utilities Digital Asset Cloud Service. This will allow Oracle Utilities Digital Asset Cloud Service to track the event participation and use that information while calculating the score for the impacted controllable devices.

Based on actual grid conditions and other factors the operations team may decide to cancel a previously scheduled event prior to the event start time in Oracle Utilities Grid Edge Distributed Energy Resources Management System. All such pre-event cancellations shall be updated to Oracle Utilities Digital Asset Cloud Service using the integration so that the event status is updated, and the associated devices are no longer reserved.

To summarize, the integration can be leveraged to:

- Send enrollment requests for customer owned devices from Oracle Utilities Grid Edge Distributed Energy Resources Management System to Oracle Utilities Digital Asset Cloud Service.
- Initiate the controllable device status check request and receive the most recent controllable device status response.
- Synchronize the customer, controllable device, and program subscription information on successful enrollments, unenrollments, and device replacements.
- Periodically transfer the device score values from Oracle Utilities Digital Asset Cloud Service to Oracle Utilities Grid Edge Distributed Energy Resources Management System.
- Send event creation and device reservation information from Oracle Utilities Grid Edge Distributed Energy Resources Management System to Oracle Utilities Digital Asset Cloud Service.
- Notify Oracle Utilities Digital Asset Cloud Service of any pre-event cancellations initiated in Oracle Utilities Grid Edge Distributed Energy Resources Management System.

The following diagram illustrates the business processes supported in this integration.

![](_page_9_Figure_10.jpeg)

# <span id="page-10-0"></span>**About Oracle Utilities Digital Asset Cloud Service**

Oracle Utilities Digital Asset Cloud Service provides the core functionality for utilities to create, run, and maintain demand response and distributed energy resource programs.

It comprises the following functional areas:

- **Asset and Device Management**: Maintenance of controllable assets, such as "smart" thermostats, electric vehicle chargers, storage batteries, and other types of devices.
- **Program Enrollment/Unenrollment**: Identifying specific customers that are eligible for particular programs, and establishing relationships between the customers, the programs, and if appropriate, device locations where one or more controllable devices are (or have been) installed.
- **Program Management**: Creation and maintenance of Demand Response Programs to which customers can subscribe and which allows utilities to temporarily alter the settings of specific devices in their homes as a response to periods of high demand.
- **Program Subscriptions**: Maintenance of a customer's program subscriptions that represent the customer's enrollment in a program and device registration. Program subscriptions link the customer to a program and device location where controllable devices are installed.
- **Demand Response Event Management**: Identification and reservation of a customer's controllable devices in response to usage demand.

# <span id="page-10-1"></span>**About Oracle Utilities Grid Edge Distributed Energy Resources Management System**

Oracle Utilities Grid Edge Distributed Energy Resources Management System is built on Oracle Utilities Network Management System (NMS). It adds incremental support to the Oracle Utilities Network Management System platform for the management of behind the meter demand response resources. Oracle Utilities Grid Edge Distributed Energy Resources Management System can initiate control signals to devices inside customer homes, such as smart thermostats. Oracle Utilities Network Management System facilitates the modeling of individual Demand Response devices down to the customer service point and/or aggregated to load transformers to support Oracle Utilities Network Management System driven optimization. In conjunction with Oracle Utilities Network Management System the Oracle Utilities Grid Edge Distributed Energy Resources Management System component can help optimize electrical networks both operationally and commercially.

Oracle Utilities Grid Edge Distributed Energy Resources Management System offers strategy templates to be used for forecasting for various scenarios during event management. It provides event functions that help grid operators manage and review the forecasted impact of an event. This includes the ability to nominate, approve or reject an event; monitor or cancel an ongoing event and audit historical events. Oracle Utilities Grid Edge Distributed Energy Resources Management System supports automatic generation of event stages (blocks of field device activity) for configured objectives. Stages are built based on cost scores and reduction forecasts received from external applications used to help monitor and manage the Demand Response programs.

# <span id="page-11-0"></span>**About Oracle Integration Cloud**

Oracle Integration Cloud is a cloud-based integration application designed to integrate cloud and on-premises applications, automate business processes, gain insight into your business processes, develop visual applications, process files, and exchange business documents with a B2B partner.

With the Process Builder business processes can be rapidly designed, automated, and managed in the cloud. Continuous business flows are quickly created by connecting and integrating applications that live in the cloud and/or on-premise.

Domain Value Map or lookups are available to match application specific codes between the applications.

Integration Insights and Stream Analytics help to simplify and extract business metrics and create custom dashboards.

# <span id="page-11-1"></span>**Software Requirements**

The following software is required for the integration to work:

- Oracle Utilities Digital Asset Cloud Service
- Oracle Integration Cloud
- Oracle Utilities Grid Edge Distributed Energy Resources Management System

For specific application versions, refer to the *Oracle Utilities Digital Assets Cloud Service Integration to Oracle Utilities Grid Energy Distributed Energy Resources Management System Release Notes* included in this release.

The documentation is available on Oracle Help Center at:

<https://docs.oracle.com/en/industries/energy-water/integrations-index.html>

# <span id="page-11-2"></span>**Prerequisites**

Make sure all participating applications must be installed, set up, and working properly.

Customer Information must be synchronized from the Custom Information System application or Oracle Utilities Customer Care and Billing to Oracle Utilities Digital Asset Cloud Service and Oracle Utilities Grid Edge Distributed Energy Resources Management System applications.

# **Chapter 2**

# **Solution Architecture**

<span id="page-12-1"></span><span id="page-12-0"></span>This chapter provides an overview of the application architecture used by the integration, including:

- [Solution Overview](#page-13-0)
- [Solution Diagram](#page-15-0)
- [Integration Flows](#page-15-1)

# <span id="page-13-0"></span>**Solution Overview**

The technical aspects involved in the integration between Oracle Utilities Digital Asset Cloud Service and Oracle Utilities Grid Edge Distributed Energy Resources Management System are:

- The integration layer consists of integration processes deployed on Oracle Integration Cloud.
- The integration processes interact with other applications using the following adapters:
	- Oracle Utilities Adapter interacts with the DACS REST APIs and NMS-DERMS REST APIs.
	- REST Adapter interacts with Oracle Cloud Infrastructure Object Storage.
	- REST APIs to list, get, and rename files DERMS REST APIs with file attachments.
	- FTP Adapter interacts with Oracle Utilities Digital Asset Cloud Service On Premise Server to list, get, and rename files in the server.
- Email notification is optional. Configure the property name email.flag in the OUTL-BRT-DACS\_DRMS\_ConfigProps lookup to 'true' to receive email notification when errors are encountered. By default, this is set to 'true'.
- The recipient(s) of the email notification sent out for technical errors is configured in the 'to' recipients of the OUTL-BRT- DACS\_DRMS\_Email\_ID lookup. These are sent to the administrators of the applications.
- In the Oracle Utilities Digital Asset Cloud Service initiated processes, batch processes are used to send the outbound messages or create a file and uploaded to the content server defined for an external application to pull for processing. Oracle Utilities Grid Edge Distributed Energy Resources Management System uses REST APIs to receive the messages.
- In the Oracle Utilities Grid Edge Distributed Energy Resources Management System initiated processes, events are triggered to send the outbound messages and Oracle Utilities Digital Asset Cloud Service uses REST inbound web services (IWS) to receive the messages.

The integration patterns used in this solution are:

- **[Synchronous](#page-13-1)**
- [One-way Asynchronous](#page-14-0)

# <span id="page-13-1"></span>**Synchronous**

The synchronous integration process:

- 1. Receives request message from the source application.
- 2. Transforms the message from source format to the target format. Lookups are used for data translations, if applicable.
- 3. Invokes the target application.
- 4. Transforms the response message from the target format back to the source format. It sends back the response to the source application.
- 5. In case of any error, the global fault handler catches them and sends the transformed error message to the source application.
- 6. An optional email notification is sent to the respective users as configured.

![](_page_14_Figure_3.jpeg)

## <span id="page-14-0"></span>**One-way Asynchronous**

The one-way asynchronous integration process:

- 1. Receives request message from the source application.
- 2. Transforms message from the source to the target format. Lookups are used for data translations, if applicable.
- 3. Invokes target application to send the request message.
- 4. In case of any error, the global fault handler catches the error.
- 5. An optional email notification is sent to the respective users as configured.
- 6. The error instance can be re-submitted from Oracle Integration Cloud. Refer to the [Error Handling](#page-56-2) section in [Configuring Lookups, Error Handling, and Email](#page-52-2)  [Notifications](#page-52-2) for more details.

![](_page_14_Figure_12.jpeg)

# <span id="page-15-0"></span>**Solution Diagram**

The solution diagram for the integration between Oracle Utilities Digital Asset Cloud Service and Oracle Utilities Grid Edge Distributed Energy Resources Management System is shown below.

![](_page_15_Figure_3.jpeg)

# <span id="page-15-1"></span>**Integration Flows**

The integration supports the following processes:

- [Enrollment Request \(Oracle Utilities Grid Edge Distributed Energy Resources](#page-16-0)  [Management System Initiated\)](#page-16-0)
- **[Enrollment Sync](#page-19-0)**
- [Device Status Check](#page-22-0)
- [Event Device Reservation \(Oracle Utilities Grid Edge Distributed Energy](#page-26-0)  [Resources Management System Initiated\)](#page-26-0)
- [Pre-Event Cancel \(Oracle Utilities Grid Edge Distributed Energy Resources](#page-29-0)  [Management System Initiated\)](#page-29-0)
- [Send Device Score \(Oracle Utilities Digital Asset Cloud Service Initiated\)](#page-31-0)

# <span id="page-16-0"></span>**Enrollment Request (Oracle Utilities Grid Edge Distributed Energy Resources Management System Initiated)**

When customers enroll their smart controllable device(s) in a program through the headend system provider or aggregator/vendor, like Ecobee or Google Nest, the enrollment requests are sent to Oracle Utilities Live Energy Connect.

This integration process sends the enrollment request that Oracle Utilities Grid Edge Distributed Energy Resources Management System received from Oracle Utilities Live Energy Connect to Oracle Utilities Digital Asset Cloud Service. The integration then sends the list of responses for each enrollment request back to Oracle Utilities Grid Edge Distributed Energy Resources Management System when the process is completed.

The following diagram shows a graphical representation of the Enrollment Request integration process.

![](_page_16_Figure_5.jpeg)

### **Processing Details**

The integration process deployed on Oracle Integration Cloud is exposed as a REST API.

It performs the following activities:

1. The process is triggered when it receives a request message from Oracle Utilities Grid Edge Distributed Energy Resources Management System. The incoming request message can contain multiple enrollment requests, but the DACS REST API only process a single enrollment request.

- 2. The integration loops through each incoming request:
	- Transforms the enrollment request payload from Oracle Utilities Grid Edge Distributed Energy Resources Management System to Oracle Utilities Digital Asset Cloud Service format.
	- Invokes the Program Enrollment DACS REST endpoint to create the enrollment in Oracle Utilities Digital Asset Cloud Service. The enrollment is created in PENDING status.
	- Responses per enrollment request coming from Oracle Utilities Digital Asset Cloud Service are collected and later returned back to Oracle Utilities Grid Edge Distributed Energy Resources Management System. If an error is encountered, the process continues to the next enrollment request.
		- If the enrollment is successfully created, it will return the enrollment ID.
		- If Oracle Utilities Digital Asset Cloud Service returns an ERROR, it will be captured and returned inside the collection.
- 3. After all the records are processed, it transforms the Oracle Utilities Digital Asset Cloud Service response into the Oracle Utilities Grid Edge Distributed Energy Resources Management System response payload. It will set the overall **ackType** field in the response with the following code:
	- **SUCCESS**, if all enrollment responses from Oracle Utilities Digital Asset Cloud Service have the SUCCESS value in the **responseCode** field.
	- **FAILURE**, or ERROR if at least one **responseCode** within the enrollment responses from Oracle Utilities Digital Asset Cloud Service contains one of those values.
- 4. For technical faults encountered in the process (such as Oracle Utilities Digital Asset Cloud Service unavailable), the integration will set the **ackType** to "FAILURE".
	- If it encounters a technical error while processing an enrollment request, but can continue processing the collection, the error details will be captured inside the response back to Oracle Utilities Grid Edge Distributed Energy Resources Management System; OIC does not have to send an email since Oracle Utilities Grid Edge Distributed Energy Resources Management System will have the response already.
	- If it faults and cannot continue processing the collection, Oracle Integration Cloud will try to send a response back to Oracle Utilities Grid Edge Distributed Energy Resources Management System with the details and will also send an email notification with the error details via a common error handler to the users configured in the 'to' recipients of the OUTL-BRT-DACS\_DRMS\_Email\_ID lookup.
	- If Oracle Integration Cloud is trying to send a failure response, but that fails, it will send an email notification with the error details via a common error handler to the users configured in the 'to' recipients of the OUTL-BRT-DACS\_DRMS\_Email\_ID lookup.

## **Technical Details**

The following table describes the integration processes and the respective Oracle Utilities Digital Asset Cloud Service and Oracle Utilities Grid Edge Distributed Energy Resources Management System artifacts used in this integration process.

![](_page_18_Picture_205.jpeg)

## **Lookups Referenced**

The following table describes the customized properties referenced in the integration. For more information about the lookup properties, refer to [Configuring Lookups, Error](#page-52-2)  [Handling, and Email Notifications.](#page-52-2)

![](_page_18_Picture_206.jpeg)

# <span id="page-19-0"></span>**Enrollment Sync**

When customers enroll, unenroll, or replace their smart controllable device(s) in a program successfully in Oracle Utilities Digital Asset Cloud Service, the enrollment information is sent to Oracle Utilities Grid Edge Distributed Energy Resources Management System.

This integration process synchronizes the enrollment information from Oracle Utilities Digital Asset Cloud Service to Oracle Utilities Grid Edge Distributed Energy Resources Management System. The integration then sends an acknowledgment back to Oracle Utilities Digital Asset Cloud Service.

The enrollment synchronization and acknowledgment are handled by two Oracle Integration Cloud integration flows:

- [Enrollment Sync \(Oracle Utilities Digital Asset Cloud Service Initiated\)](#page-19-1)
- [Enrollment Sync Acknowledgment \(Oracle Utilities Grid Edge Distributed](#page-21-0)  [Energy Resources Management System Initiated\)](#page-21-0)

### <span id="page-19-1"></span>**Enrollment Sync (Oracle Utilities Digital Asset Cloud Service Initiated)**

The following diagram shows a graphical representation of the Enrollment Sync integration process initiated from Oracle Utilities Digital Asset Cloud Service:

![](_page_19_Figure_9.jpeg)

#### **Processing Details**

The integration process deployed on Oracle Integration Cloud is exposed as a REST API. It performs the following activities:

- 1. The process is triggered when it receives a request from Oracle Utilities Digital Asset Cloud Service.
- 2. Transform the payload to Oracle Utilities Grid Edge Distributed Energy Resources Management System format.
- 3. Invoke the Oracle Utilities Grid Edge Distributed Energy Resources Management System enrollment service endpoint and Oracle Utilities Grid Edge Distributed Energy Resources Management System responds synchronously whether the request has been processed successfully or with an error.
- 4. If the REST service returns:
	- Status  $200 \text{ (OK)}$ ,
		- Invoke the internal Oracle Utilities NMS-DERMS DACS Enrollment Sync Ack Oracle Integration Cloud integration process.
	- Error Status, such as 400 or 500,
		- Throws a fault back to Oracle Utilities Digital Asset Cloud Service and send an email notification with the error details to the users configured in the OUTL-BRT-WACS\_FPRC\_Email\_ID lookup.
- 5. Enrollment Sync integration will finish the initial request by returning the incoming "syncRequestId" into the response "externalId".
- 6. For any errors encountered in this process:
	- An error email notification with error details is sent via the common error handler Oracle Integration Cloud process to the users defined in 'to' recipients in the OUTL-BRT-DACS\_DRMS\_Email\_ID lookup.
	- The process will return a fault to Oracle Utilities Digital Asset Cloud Service.
	- The integration flow will stop processing.

#### **Technical Details**

The following table describes the integration processes and the respective Oracle Utilities Digital Assets Cloud Service and Oracle Utilities Distributed Energy Resources Management System artifacts used in this integration process.

![](_page_20_Picture_205.jpeg)

![](_page_21_Picture_142.jpeg)

### <span id="page-21-0"></span>**Enrollment Sync Acknowledgment (Oracle Utilities Grid Edge Distributed Energy Resources Management System Initiated)**

The following diagram shows a graphical representation of the Enrollment Sync Acknowledgment integration process initiated from Oracle Utilities Grid Edge Distributed Energy Resources Management System:

![](_page_21_Figure_4.jpeg)

#### **Processing Details**

The integration process deployed on Oracle Integration Cloud is exposed as a REST API. This is called internally by the DACS-DERMS Enrollment Sync OIC integration process.

It performs the following activities:

- 1. The process is triggered when it receives the Oracle Utilities Grid Edge Distributed Energy Resources Management System acknowledgment from the Enrollment Sync Process.
- 2. Transform the payload to Oracle Utilities Digital Asset Cloud Service format.
- 3. Invoke Oracle Utilities Digital Asset Cloud Service Sync Request Update REST endpoint using the Oracle Utilities Adapter to send the acknowledgment. The EnrollmentSyncAck process is delayed by a configurable amount of second to ensure Oracle Utilities Digital Asset Cloud Service has processed the initial request prior to receiving this acknowledgment.
- 4. For any errors encountered in this process:
	- An error email notification with error details is sent via the common error handler Oracle Integration Cloud process to the users defined in 'to' recipients in the OUTL-BRT-DACS\_DRMS\_Email\_ID lookup.
	- The integration flow will stop processing.

#### **Technical Details**

The following table describes the integration processes and the respective Oracle Utilities Digital Assets Cloud Service and Oracle Utilities Distributed Energy Resources Management System artifacts used in this integration process.

![](_page_22_Picture_192.jpeg)

## <span id="page-22-0"></span>**Device Status Check**

This integration process sends a device status check from Oracle Utilities Digital Asset Cloud Service to Oracle Utilities Grid Edge Distributed Energy Resources Management System as part of the enrollment orchestration process. Oracle Utilities Grid Edge Distributed Energy Resources Management System then gets the device status from

Oracle Utilities Live Energy Connect. When Oracle Utilities Grid Edge Distributed Energy Resources Management System gets the response back from Oracle Utilities Live Energy Connect, it will send a response back to Oracle Utilities Live Energy Connect.

Device status check request and response are asynchronous processes:

- [Device Status Check \(Oracle Utilities Digital Asset Cloud Service Initiated\)](#page-23-0)
- [Device Status Check Acknowledgment \(Oracle Utilities Grid Edge Distributed](#page-24-0)  [Energy Resources Management System Initiated\)](#page-24-0)

### <span id="page-23-0"></span>**Device Status Check (Oracle Utilities Digital Asset Cloud Service Initiated)**

The following diagram shows a graphical representation of the Device Status Check integration process initiated from Oracle Utilities Digital Asset Cloud Service:

![](_page_23_Figure_7.jpeg)

#### **Processing Details**

The integration process deployed on Oracle Integration Cloud is exposed as a REST API. It performs the following activities:

- 1. The process is triggered when it receives a request from Oracle Utilities Digital Asset Cloud Service.
- 2. The payload is transformed to the Oracle Utilities Grid Edge Distributed Energy Resources Management System format.
- 3. Invoke the Oracle Utilities Grid Edge Distributed Energy Resources Management System Status Check REST Service.
- 4. If the REST service returns:
	- Status 200 (OK), end the process.
	- Error Status, such as 400 or 500, an email notification with the error details is sent via common error handler to the users configured in the OUTL-BRT-

WACS\_FPRC\_Email\_ID lookup. The process returns a fault to Oracle Utilities Digital Asset Cloud Service.

### **Technical Details**

The following table describes the integration processes and the respective Oracle Utilities Digital Assets Cloud Service and Oracle Utilities Distributed Energy Resources Management System artifacts used in this integration process.

![](_page_24_Picture_152.jpeg)

## <span id="page-24-0"></span>**Device Status Check Acknowledgment (Oracle Utilities Grid Edge Distributed Energy Resources Management System Initiated)**

When Oracle Utilities Grid Edge Distributed Energy Resources Management System gets the device status from Oracle Utilities Live Energy Connect, it sends the asynchronous response back to Oracle Utilities Digital Asset Cloud Service for the corresponding device status check request.

![](_page_25_Figure_1.jpeg)

The following diagram shows a graphical representation of the Device Status Check Response integration process initiated from Oracle Utilities Grid Edge Distributed Energy Resources Management System:

#### **Processing Details**

The integration process deployed on Oracle Integration Cloud is exposed as a REST API. It performs the following activities:

- 1. The process is triggered when it receives a request from Oracle Utilities Grid Edge Distributed Energy Resources Management System.
- 2. The payload is transformed to the Oracle Utilities Digital Asset Cloud Service format.
- 3. Invoke the Oracle Utilities Digital Asset Cloud Service postControllableDeviceStatus REST Service using the Utilities Adapter.
- 4. If the REST service returns:
	- Status 200 (OK), the process returns the boStatus to the DERMS response.
	- Error Status, such as 400 or 500, a FAILURE response will be sent back to Oracle Utilities Grid Edge Distributed Energy Resources Management System.
- 5. For any errors encountered in this process:
	- An error email notification with error details is sent via the common error handler Oracle Integration Cloud process to the users defined in 'to' recipients in the OUTL-BRT-DACS\_DRMS\_Email\_ID lookup.

#### **Technical Details**

The following table describes the integration processes and the respective Oracle Utilities Digital Assets Cloud Service and Oracle Utilities Distributed Energy Resources Management System artifacts used in this integration process.

![](_page_26_Picture_175.jpeg)

# <span id="page-26-0"></span>**Event Device Reservation (Oracle Utilities Grid Edge Distributed Energy Resources Management System Initiated)**

When controllable devices are selected to participate in an upcoming event, Oracle Utilities Grid Edge Distributed Energy Resources Management System notifies Oracle Utilities Digital Asset Cloud Service of the devices reserved for the specific event.

This integration process sends the event information and the devices reserved for the event to Oracle Utilities Digital Asset Cloud Service. It then sends an acknowledgment back to Oracle Utilities Grid Edge Distributed Energy Resources Management System when the process is completed or encountered an error.

![](_page_27_Figure_1.jpeg)

The following diagram shows a graphical representation of the Event Device Reservation integration process.

## **Processing Details**

The integration process deployed on Oracle Integration Cloud is exposed as a REST API. It performs the following activities:

- 1. The process is triggered when Oracle Utilities Grid Edge Distributed Energy Resources Management System invokes REST endpoint to send the event and device reservation information to Oracle Utilities Digital Asset Cloud Service. The message received is a json payload with a csv file attachment.
- 2. Invoke F1-HealthCheckRest Rest endpoint to check if the Oracle Utilities Digital Asset Cloud Service environment is up and accessible.
	- If the REST service returns HTTP status 200, DACS is accessible and proceed to Step 3.
	- Else:
		- Transform Negative Acknowledgment message
		- Invoke DERMS Event Reservation Acknowledgment REST endpoint
- 3. Use Stage File operation "ReadFileinSegments" to read the file in segments of 200 records with parallel processing option.
	- Transform the event device reservation payload from Oracle Utilities Grid Edge Distributed Energy Resources Management System to Oracle Utilities Digital Asset Cloud Service format.
- Invokes the Event Participation-Create Device Reservation DACS REST endpoint to pass the Event Device Reservation information to Oracle Utilities Digital Asset Cloud Service.
	- If any of the REST service invocation returns an HTTP Error status:
		- Transform Negative Acknowledgment message.
		- Invoke Oracle Utilities Grid Edge Distributed Energy Resources Management System Event Reservation Acknowledgment REST endpoint.
	- When all the records are successfully created in Oracle Utilities Digital Asset Cloud Service:
		- Transform Positive Acknowledgment message.
		- Invoke Oracle Utilities Grid Edge Distributed Energy Resources Management System Event Reservation Acknowledgment REST endpoint.
- 4. After all the records in the file are processed:
	- A process completed email notification is sent to the users defined in 'to.processnotification' recipients in OUTL-BRT-DACS\_DRMS\_Email\_ID lookup.
	- A positive acknowledgment is sent to Oracle Utilities Grid Edge Distributed Energy Resources Management System.
- 5. For any errors encountered in this process:
	- An error email notification with error details is sent via the common error handler OIC process to the users defined in 'to' recipients in the OUTL-BRT-DACS\_DRMS\_Email\_ID lookup.
	- A negative Acknowledgment is sent to Oracle Utilities Grid Edge Distributed Energy Resources Management System.
	- The integration flow will stop processing.

## **Technical Details**

The following table describes the integration processes and the respective Oracle Utilities Digital Asset Cloud Service and Oracle Utilities Grid Edge Distributed Energy Resources Management System artifacts used in this integration process.

![](_page_28_Picture_187.jpeg)

![](_page_29_Picture_169.jpeg)

# <span id="page-29-0"></span>**Pre-Event Cancel (Oracle Utilities Grid Edge Distributed Energy Resources Management System Initiated)**

When an event is canceled in Oracle Utilities Grid Edge Distributed Energy Resources Management System, the event information is sent to Oracle Utilities Digital Asset Cloud Service, so Oracle Utilities Digital Asset Cloud Service can cancel all reserved devices linked to that event.

![](_page_30_Figure_1.jpeg)

The following diagram shows a graphical representation of the Pre-Event Cancel integration process.

### **Processing Details**

The integration process deployed on Oracle Integration Cloud is exposed as a REST API. It performs the following activities:

- 1. The process is triggered when Oracle Utilities Grid Edge Distributed Energy Resources Management System invokes REST endpoint to send the event cancellation information to Oracle Utilities Digital Asset Cloud Service. The message received is a json payload.
- 2. Transform the payload from Oracle Utilities Grid Edge Distributed Energy Resources Management System to Oracle Utilities Digital Asset Cloud Service format.
- 3. Invokes the Event Participation-Pre event Cancellation DACS REST endpoint to pass the Event Cancellation information to Oracle Utilities Digital Asset Cloud Service.
- 4. For any errors encountered in this process:
	- An error email notification with error details is sent via the common error handler Oracle Integration Cloud process to the users defined in 'to' recipients in the OUTL-BRT-DACS\_DRMS\_Email\_ID lookup.

### **Technical Details**

The following table describes the integration processes and the respective Oracle Utilities Digital Asset Cloud Service and Oracle Utilities Grid Edge Distributed Energy Resources Management System artifacts used in this integration process.

![](_page_31_Picture_185.jpeg)

# <span id="page-31-0"></span>**Send Device Score (Oracle Utilities Digital Asset Cloud Service Initiated)**

Oracle Utilities Digital Asset Cloud Service computes and maintains the device score for each controllable device enrolled in a program. The calculation depends on factors, such as equipment specifications, monthly/annual capacity, device participation history, etc.

This integration process is used to transfer all approved General Ledger transactions from Oracle Utilities Customer Cloud Service to Oracle ERP Financial Cloud for General Ledger for journal creation.

This integration process is used to transfer the device score for each controllable device periodically from Oracle Utilities Digital Asset Cloud Service to Oracle Utilities Grid

Edge Distributed Energy Resources Management System to facilitate its eligibility evaluation during event planning.

It is an asynchronous flow that is triggered by a schedule. Oracle Utilities Digital Asset Cloud Service creates a Device Score file and is picked up by the integration process and sent to Oracle Utilities Grid Edge Distributed Energy Resources Management System. This is just a file pass through and no transformation will be done by the integration.

The following diagram shows a graphical representation of the integration process.

![](_page_32_Figure_4.jpeg)

### **Processing Details**

This is a scheduled integration process deployed on Oracle Integration Cloud and does the following activities:

- 1. The process is triggered by a schedule and has no schedule parameters.
	- Define the integration schedule for this process and make sure the Smart Control Device Score Extract Job (X1-SDCSE) schedule in Oracle Utilities Digital Asset Cloud Service is always run first, so the file is available to be processed by the integration.
	- A couple of the default values used in this integration are defined in the OUTL-BRT-DACS\_DRMS\_ConfigProps. Make sure to define the properties needed for this integration.
- 2. Once the flow is triggered, check the property value of **dacs.filelocation.flag** to determine where to get the extracted file from.
- 3. If the property value is **Cloud**:
	- It invokes the Object Storage List Objects REST API to get the list of files in a particular bucket where the Smart Control Device Score Extract files are stored. The bucket name is obtained from the property value **dacs.os.dvcScore.bucketname**. Only files that start with the string entered in the property value **dacs.dvcScore.extract.filename.prefix** are selected.

**Note**: The value **dacs.dvcScore.extract.filename.prefix** should match the beginning of the parameter filename in Oracle Utilities Digital Asset Cloud Service Batch X1-SDCSE.

- Repeat the following steps for each file to process:
	- a. **Invoke the Object Storage**: Gets Object REST API to get the actual file to process.
	- b. **Prepare the file to send to** Oracle Utilities Grid Edge Distributed Energy Resources Management System. This is sent as a file attachment when invoking the DERMS Send Score REST API.
	- c. Invoke DERMS Device Score REST API and send the file as an attachment.
- If DERMS returns an HTTP 200:
	- Invoke REST API RenameObject to rename the file just processed in Object Storage by adding a prefix "Sent" or "Uploaded" to the filename.
	- Else, invoke Common Error Handler and also rename the file by adding a prefix "Error" to the filename.
- 4. If the property value is **On-Premise**:
	- It invokes FTP Adapter to list files from Oracle Utilities Digital Asset Cloud Service On-Premises location obtained from the property value **dacs.ftp.input.directory** and files that start with the string entered in the property value **dacs.dvcScore.extract.filename.prefix** are selected.

**Note**: The value **dacs.dvcScore.extract.filename.prefix** should match the beginning of the parameter filename in Oracle Utilities Digital Asset Cloud Service Batch X1-SDCSE.

- Repeat the following steps for each file to process:
	- a. Invokes the FTP Adapter with Download File operation to get the actual file to process.
	- b. Prepares the file to send to Oracle Utilities Grid Edge Distributed Energy Resources Management System. This is sent as a file attachment when invoking the DERMS Send Score REST API.
	- c. Invoke DERMS Device Score REST API and send the file as an attachment.
- If DERMS returns an HTTP 200:
	- Invoke FTP Adapter to rename the file obtained from the server by adding a prefix "Sent" or "Uploaded" to the filename.
	- Else, invoke Common Error Handler and also rename the file obtained from the server by adding a prefix "Error" to the filename.
- 5. After all the file are processed:
	- A process completed email notification is sent to the users defined in 'to.processnotification' recipients in OUTL-BRT-DACS\_DRMS\_Email\_ID lookup.
	- A positive acknowledgment is sent to Oracle Utilities Grid Edge Distributed Energy Resources Management System.
- 6. For any errors encountered in this process:
	- An error email notification with error details is sent via the common error handler Oracle Integration Cloud process to the users defined in 'to' recipients in the OUTL-BRT-DACS\_DRMS\_Email\_ID lookup.
	- A negative Acknowledgment is sent to Oracle Utilities Grid Edge Distributed Energy Resources Management System.
	- The integration flow will stop processing.

### **Technical Details**

The following table describes the integration processes and the respective Oracle Utilities Digital Asset Cloud Service and Oracle Utilities Grid Edge Distributed Energy Resources Management System artifacts used in this integration process.

![](_page_34_Picture_173.jpeg)

![](_page_35_Picture_77.jpeg)

# **Chapter 3**

# <span id="page-36-1"></span><span id="page-36-0"></span>**Configuring Oracle Utilities Digital Asset Cloud Service**

This chapter elaborates about the configuration of about various data, messages and catalog for the integration used by Oracle Utilities Digital Asset Cloud Service. It includes the following sections:

- [Configuring Admin Data in Oracle Utilities Digital Asset Cloud Service](#page-37-0)
- [Adding Oracle Integration Cloud Certificates](#page-41-0)

# <span id="page-37-0"></span>**Configuring Admin Data in Oracle Utilities Digital Asset Cloud Service**

This section describes the admin data setup in Oracle Utilities Digital Asset Cloud Service related to the integration. The **Admin** menus can be configured to be grouped alphabetically or by functional groups. The descriptions that follow will include both groupings.

- **[Message Senders](#page-37-1)**
- **[External System](#page-38-0)**
- [Inbound Web Service \(IWS\)](#page-38-1)
- **[Master Configuration](#page-38-2)**
- [Head End System](#page-39-0)
- [Activity Type](#page-39-1)
- [Communication Type](#page-39-2)
- [Service Task Type](#page-39-3)
- **[Sync Request Process](#page-40-0)**
- [Scheduling Batch Jobs](#page-40-1)

### <span id="page-37-1"></span>**Message Senders**

Create a new or update an existing real-time message sender for each Oracle Utilities Digital Asset Cloud Service Outbound Message.

To create a message sender:

- 1. In the **Admin** menu navigate to **[M or Integration]** > **Message Sender** > **Add**.
- 2. Enter a unique message sender and its description.
- 3. Populate the following values:
	- **Message Sender**: Sender name in Oracle Utilities Digital Asset Cloud Service
	- **Description**: Sender's description
	- **Invocation Type**: Real-time
	- **Message Class**: RTJSONSNDR (Sender for real-time HTTP / JSON messages)
	- **Active**: Select the check box.
	- **MSG Encoding**: UTF-8 message encoding
- 4. Select the Context tab and set values for the following context types:
	- **HTTP Header**: application/json
	- **HTTP Login User**: User ID to access OIC
	- **HTTP Login Password**: Password to access OIC
	- **HTTP Method (POST/GET)**: POST
	- **HTTP Timeout**: 300

# <span id="page-38-0"></span>**External System**

Create a new or update an existing external system to support the Distributed Energy Resources Management System.

To create an external system:

- 1. In the **Admin** menu navigate to **[M or Integration]** > **External System** > **Add**.
- 2. Enter a unique **External System** and its **Description**.
- 3. Associate the outbound message types created to the external system. For each outbound message type, set the following:
	- **• Outbound Message Type**
		- **Controllable Device Status Check**: Use the X1-CTRLDVCS (Controllable Device Status Check) outbound message type
		- **Synchronize Digital Asset**: Use the X1-NMSDASMSG (Synchronize Digital Asset (NMS)) outbound message type
	- **Processing Method**: Real-time
	- **Message Sender**: Set the corresponding message sender for the outbound message
	- **Date/Time Format**: XSD
	- **JSON Conversion Method**: Base JSON conversion

# <span id="page-38-1"></span>**Inbound Web Service (IWS)**

The following REST inbound web services are delivered for this integration:

- X1-ProgramEnrollment
- X1-ControllableDeviceStatus
- X1-ProgramEventParticipation

The full URI component for the REST inbound web service is configurable.

The Oracle Utilities Digital Asset Cloud Service documentation provides instructions about the one-time setup. Refer to the [Documentation and Resources](#page-5-2) section in [Configuring Oracle Utilities Digital Asset Cloud Service](#page-36-1) for information about documentation resources.

# <span id="page-38-2"></span>**Master Configuration**

This section describes the master configuration details for the integration. The following Master Configurations can be found from the **Admin menu** > **[M or General]** > **Master Configuration**.

- Cross Product Configuration
- Seeder Sync Request Master Configuration
- Master Data Synchronization Master Configuration
- Digital Asset Integration Master Configuration

### <span id="page-39-0"></span>**Head End System**

Create a new or update an existing head end system for each external energy aggregator interfaced to Oracle Utilities Live Energy Connect.

To create a head end system:

- 1. In the **Admin** menu navigate to **[H or Digital Asset Management]** > **Head End System** > **Add**.
- 2. Enter a unique head end system and its description.
- 3. Specify the external system created for Oracle Utilities Grid Edge Distributed Energy Resources Management System.
- 4. Add a processing method for processing role Device Status Check. On the processing method, set the following:
	- **Default Business Object:** X1-CtrlDvcStatusCheckComm (Controllable Device - Device Status Check)
	- **Default Outbound Message Type**: Controllable Device Status Check

# <span id="page-39-1"></span>**Activity Type**

Create a new or update an existing activity type for the Controllable Device Status Check activity.

To create an activity type:

- 1. In the **Admin** menu, navigate to **[A or Communication]**.
- 2. Add or edit the **Controllable Device Status Check** activity and its description. Refer to the embedded help for more information.

## <span id="page-39-2"></span>**Communication Type**

Create a new or update an existing communication type for the following Communication Types:

- Controllable Device: Device Status Check
- Controllable Device: Device Status Check Response

To create a communication type:

- 1. In the **Admin** menu navigate to **[C or Communication Type]**.
- 2. Enter a unique communication type and its description. Refer to the embedded help for more information.

### <span id="page-39-3"></span>**Service Task Type**

Create a new or update an existing service task type for the following Service Task Type Business Objects:

- Digital Asset Enrollment Request Task Type
- Digital Asset Unenrollment Request Task Type

To create a service task type:

- 1. In the **Admin** menu navigate to **[S or General]**.
- 2. Enter a unique service task type and its description. Refer to the embedded help for more information.

### <span id="page-40-0"></span>**Sync Request Process**

The Sync Request Process is used to synchronize customer enrollment and unenrollment data from Oracle Utilities Digital Asset Cloud Service to Oracle Utilities Grid Edge Distributed Energy Resources Management System. Maintenance Object - Audit algorithms are responsible for instantiating subscription based sync request records.

To configure a Maintenance Object:

- 1. In the **Admin** menu, navigate to **[M or Database]** > **Maintenance Object** > **Search**.
- 2. Navigate to the following Maintenance Objects and configure the following:
	- **Usage Subscription (D1-US)**: Under the **Maintenance Object Options** tab, add the "Sync Request BO" MO Option with an option value "X1- NMSDigitalAssetCustSync (NMS Digital Asset Customer Sync Request)". Plug in the F1-GCHG-CDCP (Generic Change Data Capture) MO audit algorithm. When a change is detected on a program subscription, this algorithm is responsible for instantiating the sync request.
	- **Contact (D1-CONTACT)**: Plug in the X1-CNTCDCDA (Contact Change Data Capture (Digital Asset Subscription Based)) MO audit algorithm. When a change is detected on a contact associated to an eligible program subscription, this algorithm is responsible for instantiating the sync request.
	- **Device (D1-DEVICE)**: Plug in the X1-DVCCDCDA (Device Change Data Capture (Digital Asset Subscription Based)) MO audit algorithm. When a change is detected on a controllable device associated to an eligible program subscription, this algorithm is responsible for instantiating the sync request.
	- **Service Point (D1-SP)**: Plug in the X1-LOCCDCDA (Location Change Data Capture (Digital Asset Subscription Based)) MO audit algorithm.When a change is detected on a device location associated to an eligible program subscription, this algorithm is responsible for instantiating the sync request.

## <span id="page-40-1"></span>**Scheduling Batch Jobs**

Make sure to schedule the following batch jobs in the order they are listed:

- 1. **F1-SYNRQ**: Responsible for monitoring and processing pending sync requests that have been instantiated. It should be scheduled to run with the following job parameters:
	- **Maintenance Object**: F1-SYNC REQ
	- **Restrict by Batch Code: true**
	- **Restrict by Business Object**: X1-NMSDigitalAssetCustSync
	- **Restrict by Status Code**: PENDING
- 2. **X1-CALAS**: Updates control scores of enrolled devices with the latest information.
- 3. **X1-SDCSE**: Extracts the latest control scores of enrolled devices.

# <span id="page-41-0"></span>**Adding Oracle Integration Cloud Certificates**

Add the Oracle Integration for Cloud certificate to the Oracle Utilities Digital Asset Cloud Service stores wherever applicable to send transactions to the Oracle Integration Cloud layer.

For more information about configuration, refer to the Oracle Utilities Digital Asset Cloud Service documentation at:

<https://docs.oracle.com/en/industries/energy-water/digital-asset-cloud-service/>

# **Chapter 4**

# <span id="page-42-1"></span><span id="page-42-0"></span>**Configuring Oracle Utilities Grid Edge Distributed Energy Resources Management System**

This chapter includes information about the following:

• [Configuring Admin Data in Oracle Utilities Grid Edge Distributed Energy](#page-43-0)  [Resources Management System](#page-43-0)

For more information about Oracle Utilities Grid Edge Distributed Energy Resources Management System, refer to the Oracle Utilities Network Management System (NMS) documentation on Oracle Help Center at:

<https://docs.oracle.com/en/industries/energy-water/network-management-system/>

# <span id="page-43-0"></span>**Configuring Admin Data in Oracle Utilities Grid Edge Distributed Energy Resources Management System**

To configure Admin data in Oracle Utilities Grid Edge Distributed Energy Resources Management System, establish the communication from Oracle Utilities Grid Edge Distributed Energy Resources Management System to Oracle Integration Cloud.

Update the Oracle Utilities Grid Edge Distributed Energy Resources Management System database table with the following Oracle Integration Cloud details.

![](_page_43_Picture_133.jpeg)

# **Chapter 5**

# <span id="page-44-1"></span><span id="page-44-0"></span>**Importing, Configuring, and Testing Integration Connections**

This chapter explains in detail the process for importing the connections, packages, and files needed for the integration and the configuration of these connections imported through the packages. After a successful import and configuration the chapter lists out steps to help test the connections. It includes the following sections:

- [Importing the Oracle Integration Cloud Package from Oracle Cloud](#page-45-0)  [Marketplace](#page-45-0)
- [Verifying the Package Import](#page-45-1)
- [Configuring Connections in Oracle Integration Cloud](#page-46-0)
- [Configuring Agent \(if applicable\)](#page-49-0)
- [Setting up Certificates for Security](#page-51-0)

# <span id="page-45-0"></span>**Importing the Oracle Integration Cloud Package from Oracle Cloud Marketplace**

All integration points are shipped as part of single package (.par) file.

To import a pre-built integration from Oracle Cloud Marketplace:

1. Launch the Oracle Cloud Marketplace portal.

[https://cloudmarketplace.oracle.com/marketplace/en\\_US/homePage.jspx](https://cloudmarketplace.oracle.com/marketplace/en_US/homePage.jspx)

- 2. Click **Applications**.
- 3. Search for "Oracle Utilities Digital Asset Cloud Service".
- 4. Browse through the list of applications and select the pre-built integration package to import.
- 5. Click **GetApp**.
- 6. Review and accept "Oracle Standard Terms and Restrictions".
- 7. Click **Next**. My Oracle Support portal opens.
- 8. Download the integration package from My Oracle Support.
- 9. When prompted, select the server where the pre-built integration file should be uploaded.

The pre-built integration is imported as a package file that is visible on the **Packages** page in Oracle Integration Cloud.

10. On the **Integrations** page, the individual integrations of the imported package file that are designated with a BUILT BY ORACLE message are displayed.

**Important!** This note is applicable only for existing customers. Make sure to take a backup of the existing package and lookups and perform the cleanup before proceeding with the new package import. The cleanup includes deactivating the existing flows in this package and deleting the package, connections, lookups and libraries used in the integration.

To import a package in Oracle Integration Cloud:

- 1. Login to Oracle Integration Cloud.
- 2. Navigate to **Integrations** > **Designer** > **Packages**.
- 3. Click **Import**.
- 4. Select the .par file downloaded from Oracle Cloud Marketplace.
- 5. Verify if the package is imported is successfully.

# <span id="page-45-1"></span>**Verifying the Package Import**

To verify the package import was successful:

- 1. Verify whether the following integrations are imported successfully.
	- Oracle Utilities DACS NMS-DERMS Device Status (1.22.3000)
	- Oracle Utilities DACS NMS-DERMS Enrollment Sync (1.22.3000)
- Oracle Utilities DACS NMS-DERMS CommonErrorHandler (1.22.3000)
- Oracle Utilities NMS-DERMS DACS Device Status Ack (1.22.3000)
- Oracle Utilities NMS-DERMS DACS Enrollment Request (1.22.3000)
- Oracle Utilities NMS-DERMS DACS Send Device Score (1.22.3000)
- Oracle Utilities NMS-DERMS DACS Enroll Sync Ack (1.22.3000)
- Oracle Utilities NMS-DERMS DACS Event Dvc Reserve (1.22.3000)
- Oracle Utilities NMS-DERMS DACS Pre-Event Cancel (1.22.3000)
- 2. Verify if the following connections are in place.
	- Oracle Utilities REST DACS for DACS-DRMS
	- Oracle Utilities REST DRMS for DACS-DRMS
	- Oracle Utilities REST Error Handler for DACS-DRMS
	- Oracle Utilities FTP DACS for DACS-DRMS
	- Oracle Utilities REST DRMSSVC for DACS-DRMS
	- Oracle Utilities REST DACS Object Storage for DACS
	- Oracle Utilities REST Sync Enroll Ack DACS-DRMS
	- Oracle Utilities REST Outbound for DACS-DRMS
- 3. Make sure that the following look ups are imported successfully.
	- OUTL-BRT-DACS\_DRMS\_AssetType
	- OUTL-BRT-DACS\_DRMS\_AssetSpec
	- OUTL-BRT-DACS\_DRMS\_ConfigProps
	- OUTL-BRT-DACS\_DRMS\_Email\_ID
	- OUTL-BRT-DACS\_DRMS\_EventType
	- OUTL-BRT-DACS\_DRMS\_Routing
	- OUTL-BRT-DACS\_DRMS\_EnrollmentStatus

# <span id="page-46-0"></span>**Configuring Connections in Oracle Integration Cloud**

After the packages are imported and verified, configure the respective connections.

This section describes the procedure to set up the following connections:

- Oracle Utilities REST DACS for DACS-DRMS
- Oracle Utilities REST DRMS for DACS-DRMS
- Oracle Utilities REST Error Handler for DACS-DRMS
- Oracle Utilities FTP DACS for DACS-DRMS
- Oracle Utilities REST DRMSSVC for DACS-DRMS
- Oracle Utilities REST DACS Object Storage for DACS

### <span id="page-47-0"></span>**Configuring the Oracle Utilities REST DACS for DACS-DRMS Connection**

This connection is used to communicate with Oracle Utilities Digital Asset Cloud Service using the Utilities adapter.

To configure the Oracle Utilities REST DACS for DACS-DRMS connection:

- 1. Login to Oracle Integration Cloud and navigate to the connection.
- 2. Add the Oracle Utilities Digital Asset Cloud Service catalog URL in the **Catalog Url** element.
- 3. Select **Basic Auth** on the **Security** tab and enter the Oracle Utilities Digital Asset Cloud Service user name and password.

### <span id="page-47-1"></span>**Configuring the Oracle Utilities REST DRMS for DACS-DRMS Connection**

This connection is used to communicate with Oracle Utilities Grid Edge Distributed Energy Resources Management System application service using the Utilities adapter.

To configure the Oracle Utilities REST DRMS for DACS-DRMS connection:

- 1. Login to Oracle Integration Cloud and navigate to the connection.
- 2. Add the Oracle Utilities Grid Edge Distributed Energy Resources Management System catalog URL in the **Catalog Url** element.
- 3. Select **Basic Auth** on the **Security** tab and enter the Oracle Utilities Grid Edge Distributed Energy Resources Management System user name and password.

# <span id="page-47-2"></span>**Configuring the Oracle Utilities REST Error Handler for DACS-DRMS Connection**

This connection is used to invoke the common error handler flow using REST adapter.

To configure the Oracle Utilities REST Error Handler for DACS-DRMS connection:

- 1. Login to Oracle Integration Cloud and navigate to the connection.
- 2. Click **Test** and **Save** the connection.

## <span id="page-47-3"></span>**Configuring the Oracle Utilities FTP DACS for DACS-DRMS Connection**

This connection is used to communicate with Oracle Utilities Digital Asset Cloud Service FTP Service using the FTP adapter.

To configure the Oracle Utilities FTP DACS for DACS-DRMS connection:

- 1. Login to Oracle Integration Cloud and navigate to the connection.
- 2. Set the **FTP Server Host Address** (xxxx.com).
- 3. Do not modify anything on the **FTP Server port** and **SFTP connection** tabs.
- 4. Select the **FTP Server Access** policy on the **Security policy** tab and enter the Oracle Utilities Digital Asset Cloud Service FTP Server username and password.

**Note**: Make sure the FTP Server is setup and configured in Oracle Utilities Digital Asset Cloud Service.

# <span id="page-48-0"></span>**Configuring the Oracle Utilities REST DRMSSVC for DACS-DRMS Connection**

This connection is used to communicate with Oracle Utilities NMS-DERMS application Service using the Rest adapter. It is used to invoke NMS-DRMS REST APIs in this integration.

To configure the Oracle Utilities REST DRMSSVC for DACS-DERMS connection:

- 1. Login to Oracle Integration Cloud and navigate to the connection.
- 2. Add the **Rest Connection URL** in the **Connection URL** element.
- 3. Select **Basic Auth** on the **Security policy** tab and enter the Oracle Utilities Grid Edge Distributed Energy Resources Management System username and password.

# <span id="page-48-1"></span>**Configuring the Oracle Utilities REST DACS Object Storage for DACS Connection**

This connection is used to communicate with Oracle Infrastructure Cloud Object Storage using the REST adapter.

To configure the Oracle Utilities REST DACS Object Storage for DACS connection:

1. In the **Connection Properties** section, enter the object storage API endpoint in the **Connection URL** field.

 The Connection URL follows this format: https:// objectstorage.{region}.oraclecloud.com

Refer to the Oracle Cloud Infrastructure documentation/API Reference and Endpoints to see the Object Storage Service API and endpoints at:

<https://docs.oracle.com/en-us/iaas/api/>

- 2. In the **Security** section:
	- a. Select the **OCI Signature Version 1** security policy.
	- b. Provide the following Object Storage information:
		- Tenancy OCID
		- User OCID
		- Upload the private key
		- Fingerprint (obtained from object storage after register the public key for the appropriate user)

For more information, refer to the *Object Storage Setup Guide 20C* at: [https://](https://docs.oracle.com/cd/F35460_01/index.htm) [docs.oracle.com/cd/F35460\\_01/index.htm](https://docs.oracle.com/cd/F35460_01/index.htm)

3. After the connection is tested successfully, click **Save**.

# <span id="page-49-0"></span>**Configuring Agent (if applicable)**

Create an agent group in Oracle Integration Cloud and install agent on the on-premises server before creating/activating an integration in which messages are exchanged between the on-premises applications and Oracle Integration Cloud. The agent related configurations are needed only if the server points to an on-premises application.

This section includes:

- [Possible Combinations](#page-49-1)
- [Creating an Agent Group](#page-49-2)
- [Downloading Agent Installer](#page-50-0)
- [Installing On-Premises Agent](#page-50-1)

# <span id="page-49-1"></span>**Possible Combinations**

The possible combination of an agent group is:

• Oracle Utilities Grid Edge Distributed Energy Resources Management System on-premises and Oracle Utilities Grid Edge Distributed Energy Resources Management System

# <span id="page-49-2"></span>**Creating an Agent Group**

Create an agent group in Oracle Integration Cloud before running the agent installer. When the on-premises agent is installed in the environment, the on-premises agent is associated with the agent group identifier. Only one on-premises agent can be associated with an agent group.

For a single Oracle Integration Cloud instance, you can create up to five agent groups. Creating the agent group also creates the necessary queues required for message exchange.

To create an agent group:

- 1. Login to Oracle Integration Cloud.
- 2. On the **Home** page, click **Agents**.
- 3. Click **Create Agent Group**.
- 4. Enter the following information:
	- Agent Group Name
	- **Identifier**

**Note**: The agent group name and identifier must be same.

- Agent Type: "Connectivity Agent"
- Description
- 5. Click **Create**.

## <span id="page-50-0"></span>**Downloading Agent Installer**

Download the agent installer from Oracle Integration Cloud and run the installer to install the on-premises agent in your local environment. During the installation, associate the agent with the Agent Group Identifier generated when creating an agent group in Oracle Integration Cloud.

For more information on agent installer, see:

[https://docs.oracle.com/en/cloud/paas/ integration-cloud/integrations-user/](https://docs.oracle.com/en/cloud/paas/ integration-cloud/integrations-user/downloading-and-running-premises-agentinstaller. html) downloading-and-running-premises-agentinstaller. html

### <span id="page-50-1"></span>**Installing On-Premises Agent**

To install an on-premises agent:

- 1. Login to Oracle Integration Cloud.
- 2. On the **Home** page, click **Agents**.
- 3. Click **Download**.
- 4. Select **Connectivity Agent**.
- 5. Select **Save File** when prompted to save the file to a directory location on your onon-premises host.
- 6. Navigate to that directory and unzip **oic\_connectivity\_agent.zip**.
- 7. Change the file permissions to be executable.
- 8. Download the Oracle Utilities Digital Asset Cloud Service certificate and upload by running the below command from agent home directory.

```
keytool -import -file directoryPath/sample.crt -alias SampleCert -
keystore <Agent_Home>/agenthome/agent/cert/keystore.jks
```
- 9. Modify **InstallerProfile.cfg** to include the following information.
	- a. Provide the oic\_URL value with the OIC SSL host name.

For example: https://OIC\_host:OIC\_port

- b. Provide the agent\_GROUP\_IDENTIFIER. It should be the agent group created in Oracle Integration Cloud.
- c. Set the proxy parameters if the connectivity agent is used with a proxy in the onpremises environment.
- d. Set the JAVA\_HOME property to the directory/folder where JDK is installed.

**Note**: Before running the connectivity agent installer, perform the steps in the link below.

[https://docs.oracle.com/en/cloud/paas/integration-cloud/utilities](https://docs.oracle.com/en/cloud/paas/integration-cloud/utilities-adapters/you-begin-setting-oracle-utilities-adapter.html#GUID-7F770AD1-5B87-4C62-968A-3AB30D043835)adapters/you-begin-setting-oracle-utilities-adapter.html#GUID-7F770AD1-5B87-4C62-968A-3AB30D043835

e. Run the connectivity agent installer from the command prompt.

java -jar connectivityagent.jar

- f. Provide the Oracle Integration Cloud credentials when prompted.
- g. Wait for a successful installation message to appear.

After the installation is complete, an agent instance is created to interact with Oracle Integration Cloud.

To verify if the agent instance was created:

- 1. Navigate to the **Agents** page in Oracle Integration Cloud.
- 2. Check if the agent count for your **Agent Group** is increased by one.
- 3. Click the number to view the agent details.

For more details, refer to Oracle Integration Cloud documentation at [https://](https://docs.oracle.com/en/cloud/paas/integration-cloud-service/index.html) [docs.oracle.com/en/cloud/paas/integration-cloud-service/index.html](https://docs.oracle.com/en/cloud/paas/integration-cloud-service/index.html).

# <span id="page-51-0"></span>**Setting up Certificates for Security**

**Important!** Skip this section if there are valid CA certificates for the integration.

If there no valid certificates for this integration, download the Oracle Utilities Grid Edge Distributed Energy Resources Management System/Oracle Utilities Digital Asset Cloud Service certificates and upload them to Oracle Integration Cloud to handshake with Oracle Utilities Grid Edge Distributed Energy Resources Management System/Oracle Utilities Digital Asset Cloud Service.

To download the Oracle Utilities Grid Edge Distributed Energy Resources Management System/Oracle Utilities Digital Asset Cloud Service certificate:

- 1. Login to Oracle Utilities Digital Asset Cloud Service/Oracle Utilities Grid Edge Distributed Energy Resources Management System.
- 2. Click the URL on the top-left corner.
- 3. On the **Security** tab, click **View Certificate**.
- 4. On the **Details** tab, click **Export**.
- 5. Save the certificate.

To upload the certificate to Oracle Integration Cloud:

- 1. Login to Oracle Integration Cloud with Admin credentials.
- 2. Navigate to **Settings** > **Certificates**.
- 3. On the **Certificate** window, click **Upload**.
- 4. Select **Certificate Type** as **Trust Certificate**.
- 5. Provide the **Certificate Alias Name**.
- 6. Select the certificate to upload.
- 7. Click **Upload**.

# **Chapter 6**

# <span id="page-52-2"></span><span id="page-52-1"></span><span id="page-52-0"></span>**Configuring Lookups, Error Handling, and Email Notifications**

This chapter focuses on the lookups configuration, handling business and technical errors, sending email notifications, and customizations in this integration. It includes the following sections:

- [Configuring Lookups](#page-53-0)
- [Error Handling](#page-56-0)
- **[Email Notifications](#page-59-1)**

# <span id="page-53-0"></span>**Configuring Lookups**

![](_page_53_Picture_255.jpeg)

The following table lists the lookups that are part of this integration.

# <span id="page-53-1"></span>**Editing Lookups**

Status

To edit a lookup:

- 1. Login to Oracle Integration for Cloud.
- 2. Navigate to **Integrations** > **Designer** > **Lookups**.
- 3. Select the lookup to edit and make the necessary changes.
- 4. Click **Save** and **Close**.

# <span id="page-54-0"></span>**Configuration Properties**

The OUTL-BRT-DACS\_DRMS\_ConfigProps lookup contains the properties that can be configured and defaulted in the integration.

![](_page_54_Picture_167.jpeg)

![](_page_55_Picture_173.jpeg)

# **Lookup**: OUTL-BRT-DACS\_DRMS\_EnrollmentStatus

![](_page_55_Picture_174.jpeg)

# <span id="page-56-2"></span><span id="page-56-0"></span>**Error Handling**

This section provides information about the different ways used to handle errors in the integration and also resubmitting the instances after rectifying the errors.

- [Error Handling Ways](#page-56-1)
- [Resubmitting the Error Instances in Oracle Integration Cloud](#page-59-0)

# <span id="page-56-1"></span>**Error Handling Ways**

In this integration, the errors are handled in different ways due to the limitation of Oracle Integration Cloud.

- [Synchronous Flow Error Handling](#page-56-3)
- [Asynchronous Flow Error Handling](#page-56-4)
- [Summary of Integration Error Handling](#page-57-0)

### <span id="page-56-3"></span>**Synchronous Flow Error Handling**

As part this error handler the errors are sent back to global fault handler and the respective system via Common Error Handler flow.

### **Technical Fault**

This fault occurs when there is a data mismatch or any Xpath related error. On this error, the flow immediately goes to global fault handler and the fault is sent back to the respective system.

### **Remote Fault**

This fault occurs when the target system is down. When this error occurs the flow immediately goes to global fault handler and the fault is sent back to the respective system.

### **Business Fault**

This fault occurs only when the business fault occurs in the target system due to invalid data. When this error occurs, the fault is sent back to the respective system as part of immediate response.

### <span id="page-56-4"></span>**Asynchronous Flow Error Handling**

### **Technical Fault**

This fault occurs when there is a data mismatch or any Xpath related error. When this error occurs, the flow immediately goes to global fault handler and an optional email to the respective user is sent via Common Error Handler flow.

### **Remote Fault**

This fault occurs when the target system is down. When this error occurs, the flow immediately goes to global fault handler and an optional email is sent to the respective user.

### **Business Fault**

This fault occurs only when the business fault occurs in the target system due to invalid data. When this error occurs the flow immediately goes to global fault handler and an optional email is sent to the respective user.

## <span id="page-57-0"></span>**Summary of Integration Error Handling**

**Integration Process**: Enrollment Request

![](_page_57_Picture_273.jpeg)

### **Integration Process**: Enrollment Sync

![](_page_57_Picture_274.jpeg)

### **Integration Process**: Device Status Check

![](_page_57_Picture_275.jpeg)

Configuring Lookups, Error Handling, and Email Notifications 6 - 6

Oracle Utilities Digital Asset Cloud Service Integration to Oracle Utilities Grid Edge Distributed Energy Resources Management System Configuration Guide

![](_page_58_Picture_238.jpeg)

### **Integration Process**: Event Device Reservation

![](_page_58_Picture_239.jpeg)

### **Integration Process**: Pre-event Cancellation

![](_page_58_Picture_240.jpeg)

### **Integration Process**: Send Device Score

![](_page_58_Picture_241.jpeg)

Configuring Lookups, Error Handling, and Email Notifications 6 - 7

Oracle Utilities Digital Asset Cloud Service Integration to Oracle Utilities Grid Edge Distributed Energy Resources Management System Configuration Guide

![](_page_59_Picture_248.jpeg)

# <span id="page-59-0"></span>**Resubmitting the Error Instances in Oracle Integration Cloud**

In this integration, the flows initiated are asynchronous flows. The **Resubmit** option is available only for asynchronous flows.

To resubmit the error instances in Oracle Integration Cloud:

- 1. Login to Oracle Integration Cloud.
- 2. Navigate to **Integrations** > **Monitoring** > **Errors**.
- 3. Select the integration to resubmit.
- 4. Click the **Resubmit** icon.

# <span id="page-59-1"></span>**Email Notifications**

This pre-built integration includes a configurable email notification.

To receive an email notification:

- 1. Login to Oracle Integration Cloud.
- 2. Navigate to **Integrations** > **Designer** > **Lookups**.
- 3. Edit the **OUTL-BRT-NMS\_OFSC\_ConfigProps** lookup.

Change the **email.flag** property value to 'true'.

- 4. Edit the **OUTL-BRT-NMS\_OFSC\_Email\_ID** lookup.
	- a. In the **from** field, enter the email ID to receive an email from.
	- b. In the **to** field, enter the email ID to send the email to.
	- c. In the **Email\_Id** field, provide the comma separated email IDs.

**Note**: In the **OUTL-BRT-NMS\_OFSC\_Email\_ID** lookup, do not edit the values provided in the **Recipient** column.

# **Chapter 7**

# **Customizations**

<span id="page-60-1"></span><span id="page-60-0"></span>This chapter describes options for customizing the integration to meet specific business requirements, including:

• [Adding New Mappings](#page-61-0)

# <span id="page-61-0"></span>**Adding New Mappings**

To add a new mapping for the elements available in the Oracle Integration Cloud application schema, the pre-built integration provides a customization template for all the integration flows.

As the integration is delivered as business accelerator, the base integration flow cannot be edited and they need to clone the existing integration flow to add any customizations to the existing xsl mapper files.

The supported cases are:

- **Case 1**: In the Oracle Utilities Digital Asset Cloud Service application schema, elements exist but are not mapped in the Oracle Integration Cloud pre-built integration.
- **Case 2**: In Oracle Utilities Digital Asset Cloud Service, properties exist but are not mapped in the Oracle Integration Cloud pre-built integration.

This section provides the steps to add a new mapping using the import xsl.

In this integration, Oracle Utilities Digital Asset Cloud Service is the source and Oracle Field Service is the target.

To add custom mappings in Oracle Integration Cloud layer:

- 1. Login to Oracle Integration Cloud.
- 2. Identify the integration to add custom mappings.
- 3. Clone the integration.
- 4. Export the respective cloned integration from Oracle Integration Cloud to your local machine.
- 5. Unzip the .iar file and identify the mapping/xsl file in which the custom mappings have to be added.
- 6. This integration has all mappers as import xsl. To add any new mapping, edit the respective mapper/xsl file.

**Note**: Mappings cannot be added using the Mapper Design view.

- 7. In all integration mappings, a template is added under every complex element. Any custom elements under that complex element can be added directly in the template provided.
- 8. Add the mapping under the respective customization template. Save the changes.
- 9. In Oracle Integration Cloud, click the integration to add the mapping for an extra element. Select the respective map activity.
- 10. Click **Import** and upload the updated mapper/xsl file.
- 11. Save and close and activate the integration to reflect the custom mappings.

Following is the list of integrations and the respective mappers/xsls with customization templates defined.

Every integration process (.iar) file has a folder structure after exporting and unzipping it. Mappings/xsls are found under the **Resources** folder.

For example:

<integration\_process\_identifier\_name>\icspackage\project\<integration\_process\_iden tifier\_name>\resources\<processor\_xxx>\<resourcegroup\_xxx>\<req\_xxx.xsl>

# **Chapter 8**

# <span id="page-62-1"></span><span id="page-62-0"></span> **Activating and Testing the Integration Flows**

This section provides an overview of how integration flows are activated and tested. It includes the following sections:

• [Activating Integration Flows](#page-63-0)

# <span id="page-63-0"></span>**Activating Integration Flows**

To activate the integration flows:

- 1. Navigate to the integration to activate.
- 2. Drag the slider for that integration. When prompted to enable tracing, click **Yes** to view the instances.
- 3. Click **Activate**.

The integration takes time to get activated. The activated integration appears at the top of the integrations list.

# **Chapter 9**

# <span id="page-64-0"></span>**Monitoring and Troubleshooting**

<span id="page-64-1"></span>This section provides information about monitoring and troubleshooting the integration. It includes the following:

- [Oracle Utilities Digital Asset Cloud Service](#page-65-0)
- [Oracle Integration Cloud](#page-65-2)

# <span id="page-65-0"></span>**Oracle Utilities Digital Asset Cloud Service**

This section provides information about monitoring Oracle Utilities Digital Asset Cloud Service.

## <span id="page-65-1"></span>**Oracle Utilities Digital Asset Cloud Service Error Logs**

Monitoring the error logs is possible only in on-premises applications. Applications on cloud cannot access the error logs.

The following error logs can be monitored for Oracle Utilities Digital Asset Cloud Service:

• Errors related to the online integration invocation from Oracle Utilities Digital Asset Cloud Service are stored in the NMS\_ENVIRONMENT\_NAME/logs/ or NMS\_ENVIRONMENT\_NAME/logs/system folder.

For example: V27\_NMS\_ORA\_WLS/logs/system\

For more information about errors and notifications, see the Oracle Utilities Digital Asset Cloud Service documentation.

# <span id="page-65-2"></span>**Oracle Integration Cloud**

This section focuses on the monitoring Oracle Integration Cloud and troubleshooting any issues that occur during the integration activation.

## <span id="page-65-3"></span>**Monitoring Integration Flows**

Integration flows are monitored using the following:

- Dashboard
- Cloud Logs

**To monitor the integration flows from the Oracle Integration Cloud dashboard:**

- 1. Login to Oracle Integration Cloud.
- 2. On the **Home** page, click **Monitoring**.
- 3. Select any of the following as required:
	- **Dashboards** To monitor the complete dashboard of integration.
	- **Integrations** To monitor each integration.
	- **Tracking** To monitor instance and flow trace/activity stream of the integration.
	- **Error** To monitor the integrations in 'error' state. Re-submit the asynchronous integration flows.

#### **To monitor the integration flows using Oracle Integration Cloud logs**:

- 1. Login to Oracle Integration Cloud.
- 2. On the **Home** page, click **Monitoring**.
- 3. On the navigation pane, click **Dashboards** to view the overall success/failure rate of the integration.
- 4. Navigate to the **Logs** menu.
- 5. In the right pane, click the link to show options for downloading the Oracle Integration Cloud logs or diagnostics logs.
- 6. In case of any issues, attach the diagnostic logs to a service request for help.

# <span id="page-66-0"></span>**Troubleshooting**

If an activation fails, the Integrations page displays an error message.

To troubleshoot the activation error:

1. Click **Download Diagnostic Logs** to download the logs for diagnosing the issue.

### 2. Select **Enable Tracing**.

TRACE ENABLED is displayed next to ACTIVE.

A few sample cases are as follows:

- For any connectivity errors while activating the integration, make sure the trigger connection is successful. Test the connection and refresh the metadata, and then activate the integration.
- If the integration (Oracle Utilities Network Management System initiated flows) is activated for the first time, make sure the Oracle Utilities Network Management System catalog is configured accurately.

# **Appendix A**

# <span id="page-67-0"></span>**Limitations and Workarounds**

<span id="page-67-1"></span>For a list of limitations and workarounds in this integration and in the respective edge applications, refer to the *Oracle Utilities Digital Asset Cloud Service Integration to Oracle Utilities Grid Energy Distributed Energy Resources Management System Release Notes* included in this release. The documentation is available on Oracle Help Center at:

<https://docs.oracle.com/en/industries/energy-water/integrations-index.html>